# **GARMIN.**

# NÜVI® 55/56/65/66

Īpašnieka rokasgrāmata

#### © 2014 Garmin Ltd. vai tā meitasuzņēmumi

Visas tiesības paturētas. Saskaņā ar autortiesību likumiem šo rokasgrāmatu nedrīkst ne pilnībā, ne daļēji kopēt bez Garmin rakstiskas piekrišanas. Garmin patur tiesības veikt savu produktu izmaiņas vai uzlabojumus un mainīt šīs rokasgrāmatas saturu, par šādām izmaiņām vai uzlabojumiem nepaziņojot nevienai personai vai organizācijai. Lai saņemtu nesenākos atjauninājumus un papildinformāciju par šī produkta lietošanu, dodieties uz [www.garmin.com](http://www.garmin.com).

Garmin®, nüvi® un Garmin logotips ir Garmin Ltd. vai tā meitasuzņēmumu prečzīmes, kas ir reģistrētas ASV un citās valstīs. Šīs prečzīmes nedrīkst lietot bez skaidri saprotamas Garmin atļaujas. BaseCamp™, Garmin Express™, HomePort™, MapSource®, myGarmin™, ecoRoute™, myTrends™, nüMaps Guarantee™ un nüMaps Lifetime™ ir Garmin Ltd. vai tā meitasuzņēmumu prečzīmes. Šīs prečzīmes nedrīkst lietot bez skaidri saprotamas Garmin atļaujas.

microSD™ un microSDHC logotips ir SD-3C, LLC prečzīmes. Windows®, Windows Vista® un Windows XP®Microsoft Corporation Amerikas Savienotajās Valstīs un citās valstīs reģistrētas prečzīmes. Mac® Apple Inc. prečzīme.

# **Saturs**

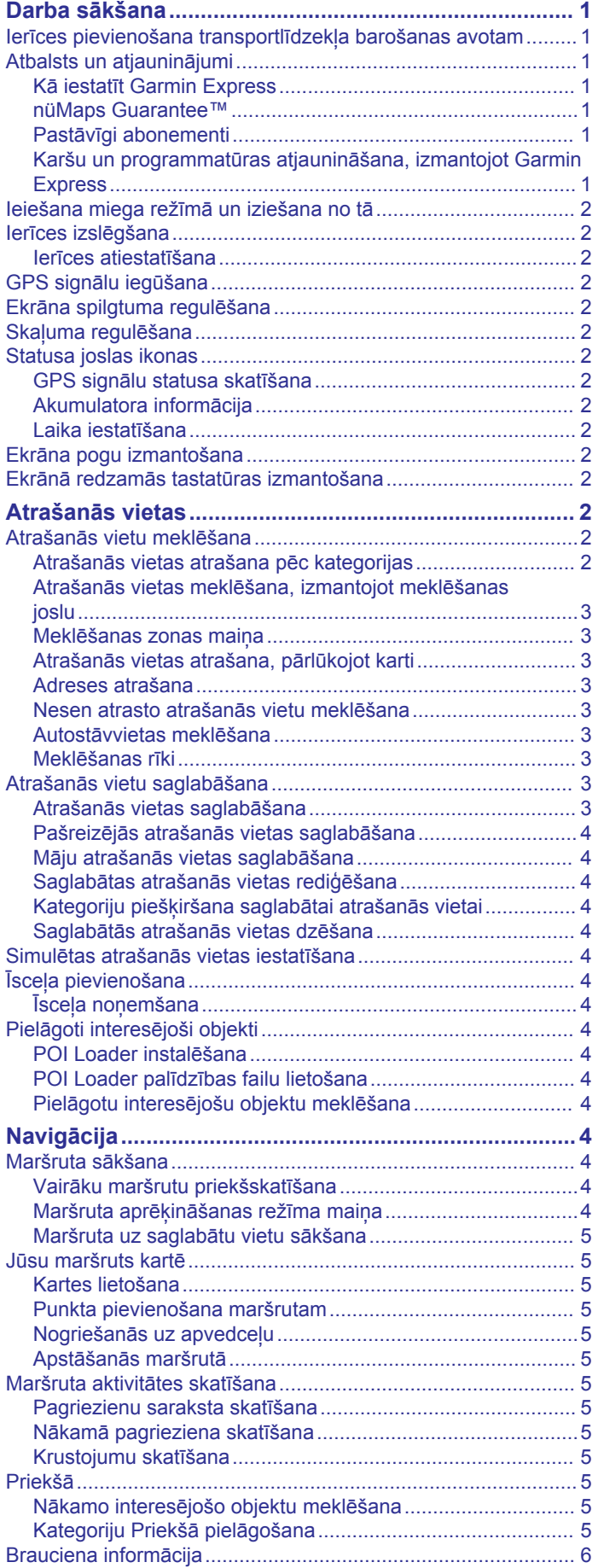

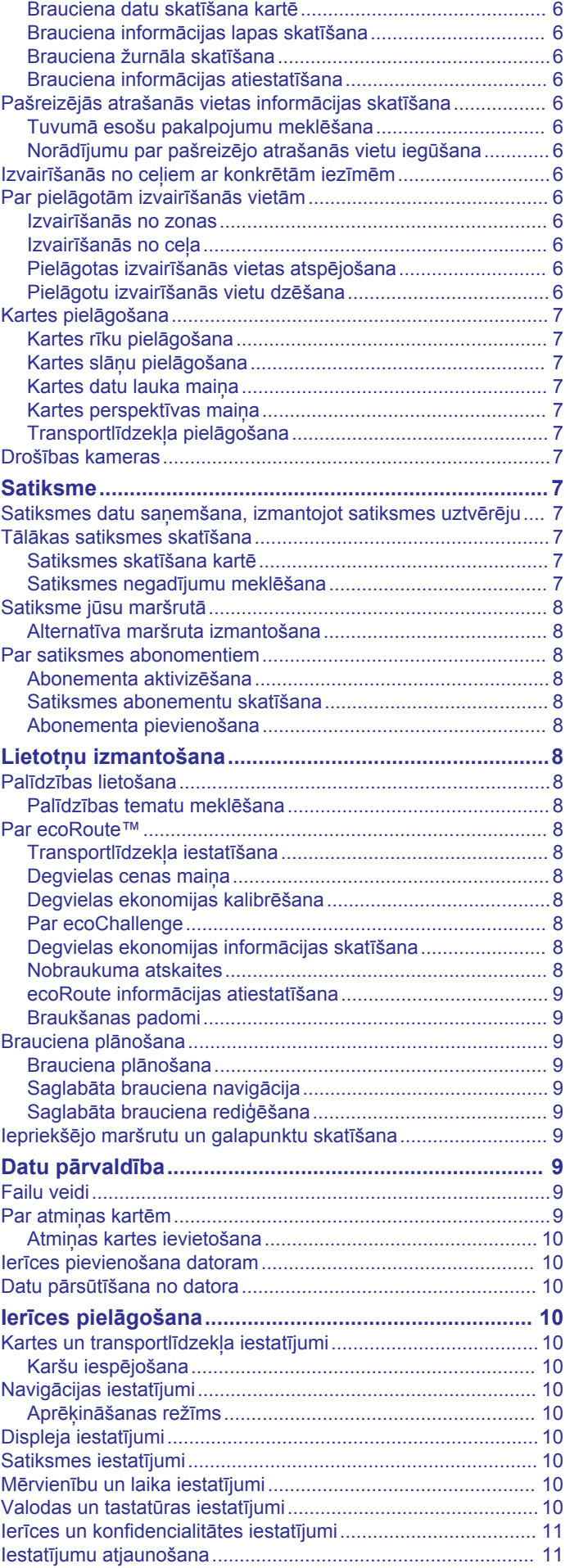

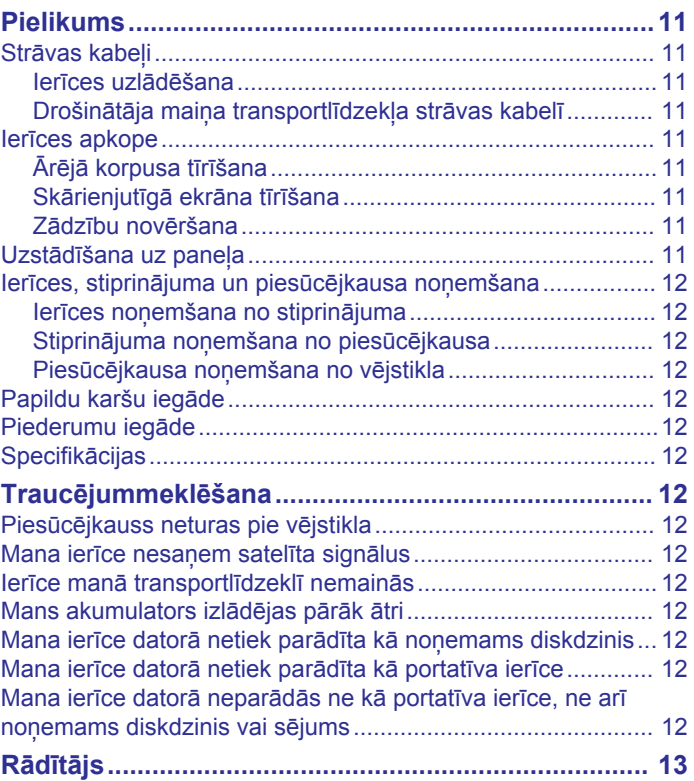

# **Darba sākšana**

#### **BRĪDINĀJUMS**

<span id="page-4-0"></span>Skatiet ierīces komplektācijā iekļauto ceļvedi *Svarīga informācija par drošību un ierīci*, lai uzzinātu uz ierīci attiecināmos brīdinājumus un citu svarīgu informāciju.

## **Ierīces pievienošana transportlīdzekļa barošanas avotam**

#### **BRĪDINĀJUMS**

Šajā ierīcē izmantots litija jonu akumulators. Lai novērstu personu traumas vai ierīces bojājumu, ko izraisa karstuma ietekme uz akumulatoru, neglabājiet akumulatoru tiešos saules staros.

Pirms lietojat ierīci ar akumulatora jaudu, akumulators ir jāuzlādē.

**1** Ievietojiet transportlīdzekļa strāvas kabeli  $\textcircled{1}$  ierīces USB portā.

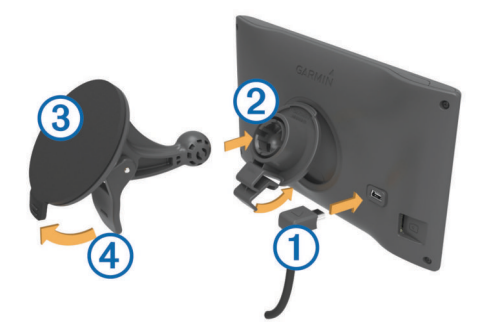

- **2** Spiediet stiprinājumu 2 uz piesūcējkausa 3, līdz tas iegulst vietā.
- **3** Piespiediet piesūcējkausu pie vējstikla un nolieciet sviru 4 atpakaļ pret vējstiklu.
- **4** Cilni stiprinājuma augšdaļā ievietojiet spraugā ierīces aizmugurē.
- **5** Spiediet stiprinājuma apakšējo daļu ierīcē, līdz dzirdams klikškis.
- **6** Transportlīdzekļa strāvas kabeļa otru galu pievienojiet transportlīdzekļa strāvas izejai.

# **Atbalsts un atjauninājumi**

Garmin Express™ nodrošina vienkāršu piekļuvi šiem pakalpojumiem Garmin® ierīcēm. Iespējams, daži pakalpojumi jūsu ierīcei nav pieejami.

- Produkta reģistrēšana
- Produkta rokasgrāmatas
- Programmatūras atjauninājumi
- Karšu atjauninājumi
- Transportlīdzekļi, balsis un citi papildinājumi

#### **Kā iestatīt Garmin Express**

- **1** Pieslēdziet mazo USB kabeļa galu ierīces pieslēgvietai.
- **2** USB kabeļa lielāko galu pieslēdziet pieejamā datora USB pieslēgvietā.
- **3** Dodieties uz [www.garmin.com/express](http://www.garmin.com/express).
- **4** Izpildiet ekrānā redzamos norādījumus.

#### **nüMaps Guarantee™**

Iespējams, 90 dienas pēc satelītu signālu saņemšanas sākuma jūsu ierīcei būs tiesības saņemt bezmaksas kartes jauninājumus braukšanas laikā. Lai iepazītos ar noteikumiem un nosacījumiem, dodieties uz vietni [www.garmin.com/numaps](http://www.garmin.com/numaps).

#### **Pastāvīgi abonementi**

Daži modeļi ietver pastāvīgas abonēšanas iespējas. Papildinformāciju skatiet vietnē [www.garmin.com/lmt](http://www.garmin.com/lmt).

- **LT**: šis modelis ietver satiksmes datu pastāvīgu abonementu un satiksmes uztvērēju.
- **LM**: šis modelis ietver nüMaps Lifetime™ abonementu, kas nodrošina kartes atjaunināšanu reizi ceturksnī visu ierīces ekspluatācijas laiku. Noteikumus un nosacījumus skatiet vietnē [www.garmin.com/us/maps/numaps\\_lifetime.](http://www.garmin.com/us/maps/numaps_lifetime)
- **LMT**: šis modelis ietver nüMaps Lifetimeabonementu, satiksmes datu pastāvīgu abonementu un satiksmes uztvērēju.

#### *Lifetime karšu aktivizēšana*

- **1** Dodieties uz [www.garmin.com/express.](http://www.garmin.com/express)
- **2** Izpildiet ekrānā redzamos norādījumus. **PIEZĪME.** ja reģistrējat ierīci, varat saņemt e-pasta paziņojumus, kad ir pieejams kartes atjauninājums.

#### **Karšu un programmatūras atjaunināšana, izmantojot Garmin Express**

Lai lejupielādētu un instalētu jaunākos karšu un programmatūras atjauninājumus savai ierīcei, varat izmantot Garmin Express programmatūru. Karšu atjauninājumi piedāvā jaunākos pieejamos karšu datus, lai nodrošinātu, ka jūsu ierīce turpina aprēķināt precīzus un efektīvākos maršrutus uz jūsu galapunktiem. Garmin Express ir pieejams Windows® un Mac® datoriem.

- **1** Datorā dodieties uz vietni [www.garmin.com/express](http://www.garmin.com/express).
- **2** Atlasiet opciju:
	- Lai instalētu Windows datorā, atlasiet **Lejupielādēt operētājsistēmai Windows**.
	- Lai instalētu Mac datorā, atlasiet **Mac versija**.

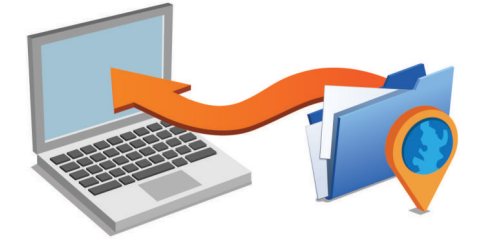

- **3** Atveriet lejupielādēto failu un izpildiet ekrānā redzamās norādes, lai pabeigtu instalēšanu.
- **4** Sākt Garmin Express.
- **5** Pievienojiet Garmin ierīci datoram, izmantojot USB kabeli.

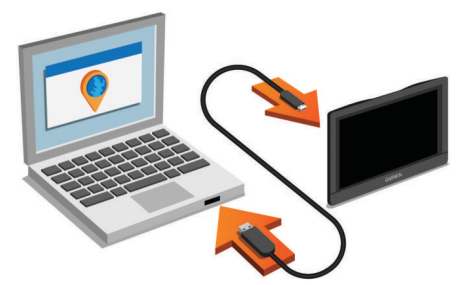

Programmatūra Garmin Express nosaka jūsu ierīci.

- **6** Ievadiet e-pasta adresi produkta reģistrēšanai (izvēles).
- **7** Noklikšķiniet uz **saglabāt ierīci**.
- **8** Noklikšķiniet uz **pārbaudīt atjauninājumus**. Redzams pieejamo karšu un programmatūras atjauninājumu saraksts.
- **9** Atlasiet atjauninājumus, lai instalētu.
- **10**Noklikšķiniet uz **Instalēt tagad**.

<span id="page-5-0"></span>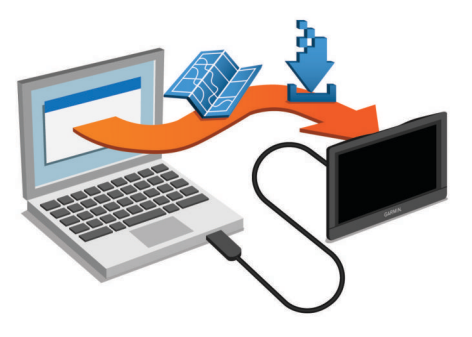

Programmatūra Garmin Express lejupielādē un instalē atjauninājumus ierīcē. Karšu atjauninājumi ir ļoti lieli, un šis process lēnākos interneta savienojumos var būt ilgstošs.

# **Ieiešana miega režīmā un iziešana no tā**

Jūs varat izmantot miega režīmu, kad jūsu ierīce netiek izmantota, lai ietaupītu akumulatora enerģiju. Kamēr ierīce ir miega režīmā, tā patērē ļoti maz enerģijas, un to var ātri aktivizēt lietošanai.

**IETEIKUMS.** ierīci varat uzlādēt ātrāk, akumulatora uzlādes laikā to pārslēdzot miega režīmā.

Nospiediet barošanas taustiņu (1).

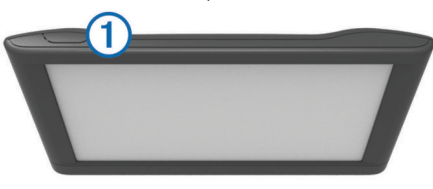

# **Ierīces izslēgšana**

**1** Nospiediet un turiet barošanas taustiņu, līdz ekrānā tiek parādīta uzvedne.

Uzvedne tiks parādīta pēc piecām sekundēm. Ja atlaidīsiet barošanas taustiņu pirms uzvednes parādīšanas, ierīce pāries miega režīmā.

**2** Atlasiet **Izslēgts**.

#### **Ierīces atiestatīšana**

Ja ierīce pārstāj darboties, varat to atiestatīt.

Nospiediet un 12 sekundes turiet barošanas taustiņu.

# **GPS signālu iegūšana**

Lai ierīci izmantotu navigācijai, jāiegūst satelīta signāli. **III** statusa joslā norāda satelīta signāla stiprumu. Satelīta signālu iegūšana var ilgt vairākas minūtes.

- **1** Ieslēdziet ierīci.
- **2** Pagaidiet, līdz ierīce atrod satelītus.
- **3** Ja nepieciešams, izejiet ārā atklātā vietā prom no augstceltnēm un kokiem.

# **Ekrāna spilgtuma regulēšana**

- **1** Atlasiet **Iestatījumi** > **Displejs** > **Spilgtums**.
- **2** Izmantojiet slīdņa joslu, lai regulētu spilgtumu.

# **Skaļuma regulēšana**

- **1** Atlasiet **Skaļums**.
- **2** Atlasiet opciju:
	- Izmantojiet slīdņa joslu, lai regulētu skaņu.
	- Atlasiet \, lai izslēgtu ierīces skaņu.
	- Atlasiet , lai skatītu papildiespējas.

# **Statusa joslas ikonas**

Statusa josla ir novietota galvenās izvēlnes augšdaļā. Statusa joslas ikonas parāda informāciju par ierīces funkcijām. Varat atlasīt dažas ikonas, lai mainītu iestatījumus vai skatītu papildinformāciju.

GPS signāla statuss

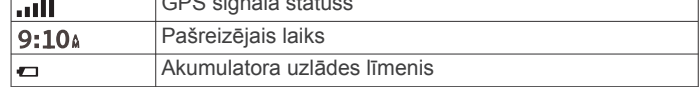

#### **GPS signālu statusa skatīšana**

Nospiediet un trīs sekundes turiet ...

#### **Akumulatora informācija**

Pēc ierīces pievienošanas strāvas avotam tā sāk uzlādi.

statusa joslā norāda iekšējā akumulatora stāvokli.

#### **Laika iestatīšana**

- **1** Galvenajā izvēlnē atlasiet laiku.
- **2** Atlasiet opciju:
	- Lai laiku iestatītu automātiski, izmantojot GPS informāciju, atlasiet **Automātiski**.
	- Lai laiku iestatītu manuāli, velciet ciparus uz augšu vai uz leju.

# **Ekrāna pogu izmantošana**

- Atlasiet  $\bigcirc$ , lai atgrieztos iepriekšējā izvēlnes ekrānā.
- Lai ātri atgrieztos galvenajā izvēlnē, nospiediet un turiet  $\triangle$ .
- Lai skatītu vairāk izvēlu, atlasiet ♠ vai ♦.
- Lai ātrāk ritinātu, nospiediet un turiet  $\blacklozenge$  vai  $\blacklozenge$ .
- Lai skatītu pašreizējā ekrāna opciju izvēlni, atlasiet $\equiv$ .

# **Ekrānā redzamās tastatūras izmantošana**

Lai mainītu tastatūras izkārtojumu, skatiet "Valodas un tastatūras iestatījumi" (*[Valodas un tastatūras iestatījumi](#page-13-0)*, [10. lappuse](#page-13-0)).

- Lai dzēstu meklēšanas ierakstu, atlasiet .
- Lai dzēstu rakstzīmi, atlasiet
- Lai mainītu tastatūras valodas režīmu, atlasiet ...
- Lai ievadītu īpašas rakstzīmes, piemēram, pieturzīmes, atlasiet  $& 2\%$ .
- Lai mainītu lielos un mazos burtus, atlasiet $\spadesuit$ .

# **Atrašanās vietas**

Ierīcē ielādētajās detalizētajās kartēs ir, piemēram, restorānu, viesnīcu un autoservisa uzņēmumu, atrašanās vietas. Varat izmantot kategorijas, lai pārlūkotu tuvumā esošos uzņēmumus un interesantākās vietas. Varat arī meklēt adreses, koordinātas, pilsētas un krustojumus.

# **Atrašanās vietu meklēšana**

#### **Atrašanās vietas atrašana pēc kategorijas**

- **1** Atlasiet **Kurp?**.
- **2** Atlasiet kategoriju vai atlasiet **Kategorijas**.
- **3** Ja nepieciešams, atlasiet apakškategoriju.
- **4** Atlasiet atrašanās vietu.

#### *Meklēšana kategorijā*

Kad ir pabeigta apskates objektu meklēšana, dažas kategorijas var rādīt ātrās meklēšanas sarakstu, kurā redzami pēdējie trīs atlasītie galapunkti.

- **1** Atlasiet **Kurp?**.
- **2** Atlasiet kategoriju vai atlasiet **Kategorijas**.
- <span id="page-6-0"></span>**3** Atlasiet kategoriju.
- **4** Ja piemērojams, ātrās meklēšanas sarakstā atlasiet galapunktu.

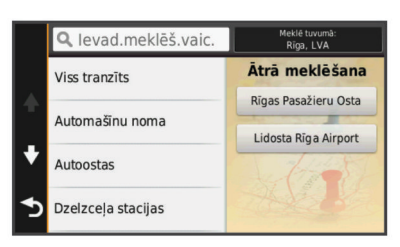

**5** Ja vajadzīgs, atlasiet attiecīgo galapunktu.

#### **Atrašanās vietas meklēšana, izmantojot meklēšanas joslu**

Varat izmantot meklēšanas joslu, lai meklētu atrašanās vietas, ievadot kategoriju, nosaukumu, adresi vai pilsētu.

- **1** Atlasiet **Kurp?**.
- **2** Meklēšanas joslā atlasiet **Ievadīt meklējamo**.
- **3** Ievadiet visu meklēšanas nosaukumu vai tā daļu.

Zem meklēšanas joslas tiek parādīti ieteiktie meklēšanas nosaukumi.

- **4** Atlasiet opciju:
	- Lai meklētu uzņēmuma nosaukumu, ievadiet kategorijas nosaukumu, piemēram, "kinoteātri".
	- Lai meklētu uzņēmumu pēc nosaukuma, ievadiet visu nosaukumu vai tā daļu.
	- Lai meklētu adresi savā tuvumā, ievadiet ielas numuru un nosaukumu.
	- Lai meklētu adresi citā pilsētā, ievadiet ielas numuru, nosaukumu, pilsētu un apgabalu.
	- Lai meklētu pilsētu, ievadiet pilsētu un apgabalu.
	- Lai meklētu koordinātas, ievadiet ģeogrāfiskā platuma un garuma koordinātas.
- **5** Atlasiet opciju:
	- Lai meklētu, izmantojot ieteicamo meklēšanas nosaukumu, atlasiet attiecīgo nosaukumu.
	- Lai meklētu, izmantojot ievadīto tekstu, atlasiet Q.
- **6** Ja nepieciešams, atlasiet atrašanās vietu.

#### **Meklēšanas zonas maiņa**

- **1** Galvenajā izvēlnē atlasiet **Kurp?**.
- **2** Atlasiet **Meklē tuvumā**.
- **3** Atlasiet opciju.

#### **Atrašanās vietas atrašana, pārlūkojot karti**

Lai varētu atrast kartes datos iekļautās vietas, piemēram, restorānus, slimnīcas un degvielas uzpildes stacijas, ceļa posmā ir jāiespējo kartes slānis (skatiet *[Kartes slāņu pielāgošana](#page-10-0)*, [7. lappuse\)](#page-10-0).

- 
- **1** Atlasiet **Skatīt karti**.
- **2** Lai parādītu meklējamo zonu, pārvelciet un tālummainiet kartes mērogu.
- **3** Ja nepieciešamas, atlasiet Q un atlasiet kategorijas ikonu, lai skatītu tikai konkrētu vietu kategoriju.
	- Atrašanās vietu atzīmes (V vai zils punkts) redzamas kartē.
- **4** Atlasiet opciju:
	- Atlasiet atrašanās vietas marķieri.
	- Atlasiet punktu, piemēram, ielas, krustpunkta vai adreses atrašanās vietu.
- **5** Ja nepieciešams, atlasiet atrašanās vietas aprakstu, lai skatītu papildinformāciju.

## **Adreses atrašana**

**PIEZĪME.** darbību secība var mainīties atkarībā no ierīcē ielādētās kartes datiem.

- **1** Atlasiet **Kurp?** > **Adrese**.
- **2** Ievadiet adreses numuru un atlasiet **Pabeigts**.
- **3** Ievadiet ielas nosaukumu un atlasiet **Nākamais**.
- **4** Ja vajadzīgs, atlasiet **Meklē tuvumā**, lai mainītu pilsētu, apgabalu vai rajonu.
- **5** Ja vajadzīgs, atlasiet pilsētu, apgabalu vai rajonu.
- **6** Ja vajadzīgs, atlasiet adresi.

#### **Nesen atrasto atrašanās vietu meklēšana**

Ierīce saglabā pēdējās 50 atrastās atrašanās vietas.

- **1** Atlasiet **Kurp?** > **Pēdējais**.
- **2** Atlasiet atrašanās vietu.

#### *Nesen atrasto atrašanās vietu notīrīšana*

Atlasiet **Kurp?** > **Pēdējais** > > **Dzēst** > **Jā**.

#### **Autostāvvietas meklēšana**

**1** Atlasiet **Kurp?** > **Kategorijas** > **Autostāvvieta**.

**2** Atlasiet autostāvvietas atrašanās vietu.

#### *Pēdējās autostāvvietas meklēšana*

Ja izņemat ierīci no transportlīdzeklī esošā turētāja, kamēr tā ir ieslēgta, jūsu pašreizējā atrašanās vieta tiek saglabāta kā autostāvvieta.

Atlasiet **Lietotnes** > **Pēdējā vieta**.

#### **Meklēšanas rīki**

Meklēšanas rīki ļauj meklēt noteikta veida atrašanās vietas, atbildot uz ekrāna uzvednēm.

#### *Krustpunkta atrašana*

Varat meklēt divu ielu, automaģistrāļu vai citu ceļu krustpunktu vai krustojumu.

- **1** Atlasiet **Kurp?** > **Kategorijas** > **Krustojumi**.
- **2** Izpildiet ekrānā redzamos norādījumus, lai ievadītus ielu informāciju.
- **3** Atlasiet krustpunktu.

#### *Pilsētas atrašana*

- **1** Atlasiet **Kurp?** > **Kategorijas** > **Pilsētas**.
- **2** Atlasiet **Ievadīt meklējamo**.
- **3** Ievadiet pilsētas nosaukumu un izvēlieties Q.
- **4** Atlasiet pilsētu.

#### *Atrašanās vietas meklēšana, izmantojot koordinātas*

Atrašanās vietu varat atrast, izmantojot ģeogrāfisko platumu un garumu. Tas var būt noderīgi, izmantojot ģeokešatmiņu.

- **1** Atlasiet **Kurp?** > **Kategorijas** > **Koordinātas**.
- 2 Ja vajadzīgs, atlasiet \ un mainiet koordinātu formātu un datumu.
- **3** Atlasiet ģeogrāfiskā platuma koordinātu.
- **4** Ievadiet jauno koordinātu un atlasiet **Pabeigts**.
- **5** Atlasiet ģeogrāfiskā garuma koordinātu.
- **6** Ievadiet jauno koordinātu un atlasiet **Pabeigts**.
- **7** Atlasiet **Skatīt kartē**.

# **Atrašanās vietu saglabāšana**

#### **Atrašanās vietas saglabāšana**

- **1** Meklējiet atrašanās vietu (*[Atrašanās vietas atrašana pēc](#page-5-0) kategorijas*[, 2. lappuse\)](#page-5-0).
- **2** Atlasiet atrašanās vietu meklēšanas rezultātos.
- 3 Atlasiet  $\bullet$
- <span id="page-7-0"></span>**4** Atlasiet **Saglabāt**.
- **5** Ja vajadzīgs, ievadiet nosaukumu un atlasiet **Pabeigts**.

#### **Pašreizējās atrašanās vietas saglabāšana**

- **1** Kartē atlasiet transportlīdzekļa ikonu.
- **2** Atlasiet **Saglabāt**.
- **3** Ievadiet nosaukumu un atlasiet **Pabeigts**.
- **4** Atlasiet **Labi**.

#### **Māju atrašanās vietas saglabāšana**

Par māju atrašanās vietu varat iestatīt vietu, kurā visbiežāk atgriežaties.

- **1** Atlasiet **Kurp?** > > **Iestatīt māju atrašanās vietu**.
- **2** Atlasiet **Ievadīt manu adresi**, **Lietot pašreizējo atrašanās vietu** vai **Nesen atrasts**.

Atrašanās vieta tiek saglabāta kā "Mājas" saglabātajā izvēlnē.

#### *Mājupceļš*

Atlasiet **Kurp?** > **Doties mājup**.

#### *māju atrašanās vietas informācijas rediģēšana*

- **1** Atlasiet **Kurp?** > **Saglabāta** > **Mājas**.
- 2 Atlasiet  $\theta$
- **3** Atlasiet > **Rediģēt**.
- **4** Ievadiet izmaiņas.
- **5** Atlasiet **Pabeigts**.

#### **Saglabātas atrašanās vietas rediģēšana**

- **1** Atlasiet **Kurp?** > **Saglabāta**.
- **2** Ja vajadzīgs, atlasiet kategoriju.
- **3** Atlasiet atrašanās vietu.
- 4 Atlasiet **A**
- **5** Atlasiet > **Rediģēt**.
- **6** Atlasiet opciju:
	- Atlasiet **Nosaukums**.
	- Atlasiet **Tālruņa numurs**.
	- Atlasiet **Kategorijas**, lai piešķirtu kategorijas saglabātajai atrašanās vietai.
	- Atlasiet **Mainīt kartes simbolu**, lai mainītu simbolu, kuru izmanto saglabātās atrašanās vietas atzīmēšanai kartē.
- **7** Rediģējiet informāciju.
- **8** Atlasiet **Pabeigts**.

#### **Kategoriju piešķiršana saglabātai atrašanās vietai**

Lai kārtotu saglabātās atrašanās vietas, varat piešķirt tām kategorijas.

**PIEZĪME.** kategorijas tiek parādītas saglabātajās atrašanās vietās pēc vairāk nekā 12 atrašanās vietu saglabāšanas.

- **1** Atlasiet **Kurp?** > **Saglabāta**.
- **2** Atlasiet atrašanās vietu.
- 3 Atlasiet **O**
- **4** Atlasiet > **Rediģēt** > **Kategorijas**.
- **5** Ievadiet vienu vai vairākus kategoriju nosaukumus, tos atdalot ar komatiem.
- **6** Ja vajadzīgs, atlasiet ieteikto kategoriju.
- **7** Atlasiet **Pabeigts**.

#### **Saglabātās atrašanās vietas dzēšana**

**PIEZĪME.** dzēstās atrašanās vietas nevar atgūt.

- **1** Atlasiet **Kurp?** > **Saglabāta**.
- **2** Atlasiet > **Dzēst saglabātās vietas**.
- **3** Atzīmējiet izvēles rūtiņu blakus saglabātajām atrašanās vietām, kas jāizdzēš, un atlasiet **Dzēst**.

# **Simulētas atrašanās vietas iestatīšana**

Ja atrodaties telpās vai nesaņemat satelīta signālus, varat izmantot GPS, lai iestatītu simulētu atrašanās vietu.

- **1** Atlasiet **Iestatījumi** > **Navigācija** > **GPS simulators**.
- **2** Galvenajā izvēlnē atlasiet **Skatīt karti**.
- **3** Divas reizes pieskarieties kartei, lai atlasītu zonu. Atrašanās vietas adrese redzama ekrāna apakšā.
- **4** Atlasiet atrašanās vietas aprakstu.
- **5** Atlasiet **Iestatīt atrašanās vietu**.

# **Īsceļa pievienošana**

Varat pievienot īsceļus izvēlnē Kurp?. Īsceļš var norādīt uz atrašanās vietu, kategoriju vai meklēšanas rīku.

Izvēlne Kurp? var ietvert līdz 36 īsceļa ikonām.

- **1** Atlasiet **Kurp?** > **Pievienot saīsni**.
- **2** Atlasiet vienumu.

#### **Īsceļa noņemšana**

- **1** Atlasiet **Kurp?** > > **Noņemt saīsni(-es)**.
- 2 Atlasiet nonemamo īscelu.
- **3** Vēlreiz atlasiet īsceļu, lai apstiprinātu.

# **Pielāgoti interesējoši objekti**

Pielāgoti interesējoši objekti ir pielāgoti kartes punkti. Tie var ietvert brīdinājumus, lai jūs informētu, ka esat noteikta punkta tuvumā vai braucat ātrāk par noteikto ātrumu.

#### **POI Loader instalēšana**

Varat izveidot vai lejupielādēt pielāgotu interesējošu objektu sarakstus savā datorā un instalēt tos savā ierīcē, izmantojot POI Loader programmatūru.

- **1** Dodieties uz [www.garmin.com/poiloader](http://www.garmin.com/poiloader).
- **2** Izpildiet ekrānā redzamos norādījumus.

#### **POI Loader palīdzības failu lietošana**

Papildinformāciju par POI Loader skatiet palīdzības failā.

Kad POI Loader ir atvērts, noklikšķiniet uz **Palīdzība**.

#### **Pielāgotu interesējošu objektu meklēšana**

Pirms pielāgotu interesējošo objektu meklēšanas pielāgoti interesējošie objekti ir jāielādē ierīcē, izmantojot interesējošo objektu ielādes programmatūru (*POI Loader instalēšana*, 4. lappuse).

- **1** Atlasiet **Kurp?** > **Kategorijas**.
- **2** Ritiniet uz sadaļu Citas kategorijas un atlasiet kategoriju.

# **Navigācija**

# **Maršruta sākšana**

- **1** Meklējiet atrašanās vietu (*[Atrašanās vietas](#page-5-0)*, 2. lappuse).
- **2** Atlasiet atrašanās vietu.
- **3** Atlasiet **Sākt!**.

#### **Vairāku maršrutu priekšskatīšana**

- **1** Meklējiet atrašanās vietu (*[Atrašanās vietas atrašana pēc](#page-5-0) kategorijas*[, 2. lappuse\)](#page-5-0).
- **2** Atlasiet atrašanās vietu meklēšanas rezultātos.
- **3** Atlasiet **Maršruti**.
- **4** Atlasiet maršrutu.

#### **Maršruta aprēķināšanas režīma maiņa**

Maršruta aprēķināšana tiek veikta, ņemot vērā braukšanas ātrumu un transportlīdzekļa paātrinājuma informāciju attiecīgajā <span id="page-8-0"></span>maršrutā. Aprēķināšanas režīms ietekmē tikai automašīnas maršrutus.

Atlasiet **Iestatījumi** > **Navigācija** > **Aprēķināšanas režīms**.

- Atlasiet **Īsāks laiks**, lai aprēķinātu maršrutus, kurus var ātrāk veikt, bet kuriem ir lielāks attālums.
- Atlasiet **Mazāks attālums**, lai aprēķinātu maršrutus, kuriem ir mazāks attālums, bet braukšanai nepieciešams ilgāks laiks.
- Atlasiet **Bezceļa**, lai aprēķinātu maršrutus no punkta līdz punktam (bez ceļiem).

#### *Apvidus navigācija*

Ja navigācijas laikā nesekojat ceļam, lietojiet bezceļu režīmu.

- **1** Atlasiet **Iestatījumi** > **Navigācija**.
- **2** Atlasiet **Aprēķināšanas režīms** > **Bezceļa** > **Saglabāt**.
- Nākamais maršruts tiks aprēķināts kā taisna līnija uz atrašanās vietu.

#### **Maršruta uz saglabātu vietu sākšana**

- **1** Atlasiet **Kurp?** > **Saglabāta**.
- **2** Ja vajadzīgs, atlasiet kategoriju vai atlasiet **Visas saglabātās vietas**.
- **3** Atlasiet atrašanās vietu.
- **4** Atlasiet **Sākt!**.

# **Jūsu maršruts kartē**

#### *IEVĒRĪBAI*

Ātruma ierobežojuma ikonas funkcijai ir tikai informatīvs raksturs, un tā neaizstāj vadītāja pienākumu ievērot visas izliktās ātruma ierobežojuma zīmes un braucot vienmēr rūpīgi izvērtēt situāciju uz ceļa. Garmin neuzņemas atbildību par soda naudām vai brīdinājumiem, kurus varat saņemt, neievērojot visus piemērojamos satiksmes noteikumus un ceļazīmes.

Maršruts ir apzīmēts ar fuksīna krāsas līniju. Rūtainais karodziņš apzīmē jūsu galapunktu.

Brauciena laikā ierīce vada uz galapunktu, sniedzot balss uzvednes, parādot bultiņas kartē un norādes kartes augšā. Ja novirzāties no sākotnējā maršruta, ierīce pārrēķina maršrutu un sniedz jaunas norādes.

Braucot pa galvenajiem ceļiem, var tikt parādīts datu lauks ar pašreizējo ātruma ierobežojumu.

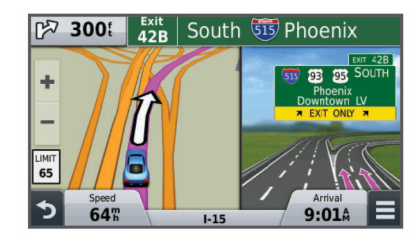

#### **Kartes lietošana**

- **1** Atlasiet **Skatīt karti**.
- **2** Izvēlieties jebkurā vietā kartē.
- **3** Atlasiet opciju:
	- Lai tuvinātu vai tālinātu, atlasiet  $\blacktriangleright$  vai  $\blacktriangleright$
	- Lai pārslēgtos no kartes orientācijas uz ziemeļiem uz trīsdimensiju skatu un pretēji, atlasiet A.
	- Lai skatītu konkrētas kategorijas, kad neveicat maršruta navigēšanu, atlasiet Q.
	- Lai centrētu karti uz pašreizējo atrašanās vietu, atlasiet .

#### **Punkta pievienošana maršrutam**

Lai varētu pievienot punktu, jums ir jāveic maršruta naviģēšana.

- **1** Kartē atlasiet > **Kurp?**.
- **2** Meklējiet atrašanās vietu.
- **3** Atlasiet atrašanās vietu.
- **4** Atlasiet **Sākt!**.
- **5** Atlasiet **Pievienot aktīvajam maršrutam**.

#### **Nogriešanās uz apvedceļu**

Lai varētu nogriezties uz apvedceļu, jums ir jābūt maršruta navigācijas režīmā un apvedceļu rīks ir jāpievieno kartes rīku izvēlnei (*[Kartes rīku pielāgošana](#page-10-0)*, 7. lappuse).

Varat izmantot apvedceļu norādītā maršruta posmā vai ap noteiktiem ceļiem. Tas ir noderīgi, ja konstatējat būvdarbu zonas, slēgtus ceļus vai sliktus ceļa apstākļus.

**1** Kartē atlasiet > **Mainīt maršrutu**.

- **2** Atlasiet opciju.
	- Lai nogrieztos uz apvedceļu noteiktā attālumā, atlasiet **Apvedceļš pēc attāluma**.
	- Lai izmantotu apvedceļu noteiktam maršruta ceļam, atlasiet **Apvedceļš pēc ceļa**.

#### **Apstāšanās maršrutā**

Kartē atlasiet  $\equiv$  >  $\Omega$ 

# **Maršruta aktivitātes skatīšana**

#### **Pagriezienu saraksta skatīšana**

Kad naviģējat maršrutu, varat skatīt visus maršruta pagriezienus un manevrus visā savā maršrutā, kā arī attālumu starp pagriezieniem.

- **1** Kad naviģējat maršrutu, atlasiet teksta joslu kartes augšdaļā.
- **2** Atlasiet pagriezienu.

Tiek parādīti pagrieziena dati. Ja pieejams, uz galvenajiem ceļiem tiek parādīts krustojuma attēls.

#### *Visa maršruta skatīšana kartē*

- **1** Maršruta navigācijas laikā kartes augšdaļā atlasiet navigācijas joslu.
- 2 Atlasiet  $\equiv$  > Karte.

#### **Nākamā pagrieziena skatīšana**

Maršruta navigācijas laikā kartes augšējā kreisajā stūrī tiek parādīts nākamā pagrieziena, joslas maiņas vai cita manevra priekšskatījums.

Priekšskatījums ietver attālumu līdz pagriezienam vai manevram un joslu, pa kuru vajadzētu braukt (ja pieejams).

Kartē atlasiet  $\sqrt{20.84}$ , lai skatītu nākamo pagriezienu kartē.

#### **Krustojumu skatīšana**

Maršruta navigācijas laikā varat skatīt krustojumus uz galvenajiem ceļiem. Tuvojoties krustojumam maršrutā, uz brīdi tiek parādīts šī krustojuma attēls (ja pieejams).

Kartē atlasiet  $\mathbb{R}$  os, lai skatītu krustojumu (ja pieejams).

# **Priekšā**

Varat skatīt maršrutā vai ceļā, pa kuru braucat, priekšā esošos uzņēmumus un pakalpojumus. Pakalpojumi ir filtrēti pēc kategorijas.

#### **Nākamo interesējošo objektu meklēšana**

- **1** Kartē atlasiet > **Priekšā**.
- **2** Atlasiet cilni.
- **3** Atlasiet interesējošo objektu.

#### **Kategoriju Priekšā pielāgošana**

Varat mainīt meklējamās kategorijas, pārkārtot kategoriju secību un meklēt noteiktu uzņēmumu vai kategoriju.

**1** Kartē atlasiet > **Priekšā**.

- <span id="page-9-0"></span>**2** Atlasiet pakalpojuma ikonu.
- 3 Atlasiet \
- **4** Atlasiet opciju:
	- Lai pārvietotos kategoriju sarakstā augšup vai lejup, atlasiet un velciet bultiņu pa labi no kategorijas nosaukuma.
	- Lai mainītu kategoriju, atlasiet kategoriju.
	- Lai veidotu pielāgotu kategoriju, izvēlieties kategoriju, atlasiet **Pielāgota meklēšana** un ievadiet uzņēmuma vai kategorijas nosaukumu.
- **5** Atlasiet **Pabeigts**.

# **Brauciena informācija**

#### **Brauciena datu skatīšana kartē**

Lai skatītu brauciena datus kartē, jāpievieno rīks kartes rīku izvēlnē (*[Kartes rīku pielāgošana](#page-10-0)*, 7. lappuse).

Kartē atlasiet > **Brauciena dati**.

#### *Brauciena datu lauku pielāgošana*

Lai kartē varētu pielāgot brauciena datu laukos redzamos datus, kartes rīku izvēlnei ir jāpievieno rīks Brauciena dati (*[Kartes rīku](#page-10-0)  [pielāgošana](#page-10-0)*, 7. lappuse).

- **1** Atlasiet **Skatīt karti**.
- **2** Atlasiet > **Brauciena dati**.
- **3** Atlasiet brauciena datu lauku.
- **4** Atlasiet opciju.

Jaunais brauciena datu lauks tiek parādīts brauciena datu sarakstā.

## **Brauciena informācijas lapas skatīšana**

Brauciena informācijas lapa parāda pašreizējo braukšanas ātrumu un nodrošina statistiku par jūsu braucienu.

**PIEZĪME.** ja bieži apstājaties, atstājiet ierīci ieslēgtu, lai tā var precīzi izmērīt brauciena laiku.

Kartē atlasiet **Ātrums**.

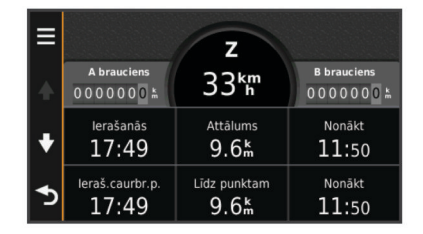

#### **Brauciena žurnāla skatīšana**

Ierīce saglabā brauciena žurnālu, kurā tiek reģistrēts veiktais celš.

- **1** Atlasiet **Iestatījumi** > **Karte un transportlīdzeklis** > **Karšu slāņi**.
- **2** Atzīmējiet izvēles rūtiņu **Brauciena žurnāls**.

#### **Brauciena informācijas atiestatīšana**

- **1** Kartē atlasiet **Ātrums**.
- **2** Atlasiet > **Atiestatīt lauku(-s)**.
- **3** Atlasiet opciju:
	- Naviģējot maršrutā, atlasiet **Atlasīt visus**, lai pirmajā lapā atiestatītu ikvienu datu lauku, iznemot spidometru.
	- Atlasiet **Atiestatīt brauciena datus**, lai brauciena datorā atiestatītu informāciju.
	- Atlasiet **Atiestatīt maksimālo ātrumu**, lai atiestatītu maksimālo ātrumu.
	- Atlasiet **Atiestatīt B braucienu**, lai atiestatītu odometru.

# **Pašreizējās atrašanās vietas informācijas skatīšana**

Lapu Kur es atrodos? var izmantot, lai skatītu informāciju par savu pašreizējo atrašanās vietu. Šī ir noderīga funkcija, ja jums sava atrašanās vieta ir jānorāda neatliekamās palīdzības darbiniekiem.

Kartē atlasiet transportlīdzekli.

#### **Tuvumā esošu pakalpojumu meklēšana**

Lai meklētu tuvumā esošus pakalpojumus, piemēram, degvielas uzpildes stacijas, slimnīcas vai policijas iecirkņus, varat izmantot lapu Kur es atrodos?.

- **1** Kartē atlasiet transportlīdzekli.
- **2** Atlasiet kategoriju.

#### **Norādījumu par pašreizējo atrašanās vietu iegūšana**

Ja kādai personai ir jāpastāsta, kā nokļūt jūsu pašreizējā atrašanās vietā, ierīce var sniegt norādījumu sarakstu.

- **1** Kartē atlasiet transportlīdzekli.
- **2** Atlasiet > **Norādījumi man**.
- **3** Atlasiet sākuma atrašanās vietu.
- **4** Atlasiet **Atlasīt**.

# **Izvairīšanās no ceļiem ar konkrētām iezīmēm**

- **1** Atlasiet **Iestatījumi** > **Navigācija** > **Izvairīšanās**.
- **2** Atlasiet ceļu īpašības, no kurām maršrutos vēlaties izvairīties, un atlasiet **Saglabāt**.

# **Par pielāgotām izvairīšanās vietām**

Pielāgotas izvairīšanās vietas lauj izvairīties no noteiktām cela zonām un daļām. Pielāgotās izvairīšanās vietas varat iespējot un atspējot pēc vajadzības.

#### **Izvairīšanās no zonas**

- **1** Atlasiet **Iestatījumi** > **Navigācija** > **Pielāgotas izvairīšanās vietas**.
- **2** Ja vajadzīgs, atlasiet **Pievienot izvairīšanās ceļus**.
- **3** Atlasiet **Pievienot vietu, no kuras izvairīties**.
- **4** Atlasiet tās zonas augšējo kreiso stūri, no kuras ir jāizvairās, un atlasiet **Nākamais**.
- **5** Atlasiet tās zonas apakšējo labo stūri, no kuras ir jāizvairās, un atlasiet **Nākamais**.
- Atlasītā zona kartē ir ieēnota.
- **6** Atlasiet **Pabeigts**.

#### **Izvairīšanās no ceļa**

- **1** Atlasiet **Iestatījumi** > **Navigācija** > **Pielāgotas izvairīšanās vietas**.
- **2** Atlasiet **Pievienot ceļu, no kura izvairīties**.
- **3** Atlasiet tā ceļa posma sākumpunktu, no kura jāizvairās, un atlasiet **Nākamais**.
- **4** Atlasiet ceļa posma galapunktu un atlasiet **Nākamais**.
- **5** Atlasiet **Pabeigts**.

#### **Pielāgotas izvairīšanās vietas atspējošana**

Pielāgotu izvairīšanās vietu varat atspējot, to nedzēšot.

- **1** Atlasiet **Iestatījumi** > **Navigācija** > **Pielāgotas izvairīšanās vietas**.
- **2** Atlasiet izvairīšanās vietu.
- **3** Atlasiet  $\equiv$  > **Izslēgt**.

#### **Pielāgotu izvairīšanās vietu dzēšana**

**1** Atlasiet **Iestatījumi** > **Navigācija** > **Pielāgotas izvairīšanās vietas**.

- <span id="page-10-0"></span>**2** Atlasiet opciju:
	- Lai dzēstu visas pielāgotās izvairīšanās vietas, atlasiet  $\bar{\mathbf{\Omega}}$ .
	- Lai dzēstu vienu pielāgoto izvairīšanās vietu, atlasiet izvairīšanās vietu un atlasiet > **Dzēst**.

# **Kartes pielāgošana**

#### **Kartes rīku pielāgošana**

Varat atlasīt īsceļus, kuri ir redzami kartes rīku izvēlnē.

- **1** Atlasiet **Iestatījumi** > **Karte un transportlīdzeklis** > **Karšu rīki**.
- **2** Atlasiet izvēlnē iekļaujamos kartes rīkus.
- **3** Atlasiet **Saglabāt**.

#### **Kartes slāņu pielāgošana**

Varat pielāgot kartē rādāmos datus, piemēram, interesējošo objektu un ceļa apstākļu ikonas.

- **1** Atlasiet **Iestatījumi** > **Karte un transportlīdzeklis** > **Karšu slāņi**.
- **2** Atlasiet kartē iekļaujamos slāņus un pēc tam atlasiet **Saglabāt**.

#### **Kartes datu lauka maiņa**

- **1** Kartē atlasiet datu lauku. **PIEZĪME.** jūs nevarat pielāgot Ātrums.
- **2** Atlasiet datus, ko vēlaties rādīt.
- **3** Atlasiet **Saglabāt**.

#### **Kartes perspektīvas maiņa**

- **1** Atlasiet **Iestatījumi** > **Karte un transportlīdzeklis** > **Braukšanas kartes skats**.
- **2** Atlasiet opciju:
	- Atlasiet **Izsekot**, lai maršruta karti rādītu divās dimensijās (2D) ar jūsu braukšanas virzienu augšpusē.
	- Atlasiet **Ziemeļi augšup**, lai karti rādītu 2D skatā ar ziemeļiem augšpusē.
	- Atlasiet **3D**, lai karti rādītu trīs dimensijās.

#### **Transportlīdzekļa pielāgošana**

Varat pielāgot kartē parādāmo transportlīdzekli. Varat lejupielādēt papildu transportlīdzekļus, izmantojot Garmin Express.

Atlasiet **Iestatījumi** > **Karte un transportlīdzeklis** > **Transportlīdzeklis**.

# **Drošības kameras**

#### *IEVĒRĪBAI*

Garmin neuzņemas atbildību par precizitāti vai sekām, izmantojot pielāgoto interesējošo objektu vai drošības kameras datubāzi.

Dažos reģionos ir pieejama informācija par drošības kameru atrašanās vietām un ātruma ierobežojumiem. Dodieties uz [www.garmin.com/safetycameras](http://www.garmin.com/safetycameras), lai pārbaudītu pieejamību vai iegādātos abonementu vai vienreizēju atjauninājumu. Jebkurā laikā jūs varat iegādāties jaunu reģionu vai pagarināt jau esošo abonementu.

Varat atjaunināt drošības kameras esošajam drošības kameru abonementam, dodoties uz<http://my.garmin.com>. Lai saņemtu visjaunāko drošības kameru informāciju, ierīce ir bieži jāatjaunina.

Dažām ierīcēm un reģioniem drošības kameru pamatdati var būt iekļauti jūsu ierīcē. Iekļautie dati neietver atjauninājumus vai abonementu.

# **Satiksme**

#### *IEVĒRĪBAI*

Garmin neuzņemas atbildību par satiksmes informācijas precizitāti vai savlaicīgumu.

**PIEZĪME.** šī funkcija nav pieejama ierīcēs, kurās nav iekļauts pastāvīgs satiksmes (*[Pastāvīgi abonementi](#page-4-0)*, 1. lappuse).

Satiksmes informācija var nebūt pieejama visos reģionos vai valstīs. Informāciju par satiksmes uztvērējiem un pārklājuma zonām skatiet vietnē [www.garmin.com/traffic.](http://www.garmin.com/traffic)

Dažos komplektos satiksmes uztvērējs ir iekļauts, iebūvēts ierīcē.

- Satiksmes brīdinājumi kartē tiek parādīti, ja jūsu maršrutā vai tuvākajā teritorijā ir satiksmes negadījumi.
- Lai saņemtu informāciju, izmantojot satiksmes uztvērēju, ierīcei ir jābūt pievienotai transportlīdzekļa strāvas kabelim.
- Lai saņemtu satiksmes informāciju, barošanas avotam pievienotajam satiksmes uztvērējam un ierīcei ir jāatrodas tās stacijas datu diapazonā, kura pārraida satiksmes datus.
- Jums nav jāaktivizē ierīces vai satiksmes uztvērēja komplektā iekļautais abonements.

# **Satiksmes datu saņemšana, izmantojot satiksmes uztvērēju**

#### *IEVĒRĪBAI*

Apsildāmie (metalizētie) vējstikli var mazināt satiksmes uztvērēja veiktspēju.

Lai sanemtu satiksmes datus, jums ir jābūt ierīces modelim, kas ietver pastāvīgu satiksmi, un jums ir jāizmanto ierīces komplektā iekļautais transportlīdzekļa strāvas kabelis. Lai iegūtu pilnīgāku informāciju, dodieties uz [www.garmin.com/traffic](http://www.garmin.com/traffic).

Jūsu ierīce var saņemt satiksmes signālus no stacijas, kura pārraida satiksmes datus.

- **1** Ar satiksmes uztvērēju saderīgo strāvas kabeli pievienojiet ārējam strāvas avotam.
- **2** Pievienojiet ar satiksmes uztvērēju saderīgo strāvas kabeli ierīcei.

Kad būsit satiksmes pārklājuma zonā, ierīce rādīs satiksmes informāciju.

# **Tālākas satiksmes skatīšana**

Varat skatīt maršrutā vai uz cela, pa kuru braucat, priekšā esošos satiksmes negadījumus.

- **1** Maršruta navigācijas laikā atlasiet > **Satiksme**.
	- Kartes labajā pusē panelī tiek parādīts tuvākais priekšā esošais satiksmes negadījums.
- **2** Atlasiet satiksmes negadījumu, lai skatītu papildu informāciju.

#### **Satiksmes skatīšana kartē**

Satiksmes karte dažādās krāsās parāda satiksmes plūsmas un kavējumus pa tuvumā esošajiem ceļiem.

- **1** Galvenajā izvēlnē atlasiet **Lietotnes** > **Satiksme**.
- 2 Ja vajadzīgs, atlasiet **= > Leģenda**, lai skatītu satiksmes kartes leģendu.

#### **Satiksmes negadījumu meklēšana**

- **1** Galvenajā izvēlnē atlasiet **Lietotnes** > **Satiksme**.
- $2$  Atlasiet  $\equiv$  > **Negadījumi**.
- **3** Atlasiet sarakstā vienumu.
- **4** Ja ir vairāk nekā viens negadījums, izmantojiet bultiņas, lai skatītu papildu negadījumus.

# <span id="page-11-0"></span>**Satiksme jūsu maršrutā**

Ja maršrutā rodas satiksmes kavējums, kartē tiek parādīts brīdinājums, un ierīce aprēķina alternatīvu maršrutu, lai izvairītos no satiksmes kavējuma. Varat izvēlēties, vai izmantosit alternatīvos maršrutus automātiski vai pēc pieprasījuma. Pilnīgāku informāciju skatiet (*[Satiksmes iestatījumi](#page-13-0)*, [10. lappuse\)](#page-13-0). Ierīce var jūs virzīt caur satiksmes kavējumu, ja

nav labāka alternatīva maršruta. Kavējuma laiks tiek automātiski pievienots aprēķinātajam ierašanās laikam.

#### **Alternatīva maršruta izmantošana**

Ja ierīce nav iestatīta automātiskai alternatīvo maršrutu izmantošanai, lai izvairītos no satiksmes kavējumiem, alternatīvo maršrutu varat sākt manuāli.

- **1** Maršruta navigācijas laikā atlasiet > **Satiksme**.
- **2** Atlasiet **Alternatīvs maršruts**. **PIEZĪME.** ja labāka alternatīvā maršruta nav, šī opcija nav pieejama, un tās vietā tiek parādīta opcija Ātrākajā maršrutā.
- **3** Atlasiet **Sākt!**.

# **Par satiksmes abonomentiem**

Varat iegādāties papildu abonementus vai veikt atjaunošanu, ja abonementam ir beidzies termiņš. Dodieties uz <http://www.garmin.com/traffic>.

#### **Abonementa aktivizēšana**

Jums nav jāaktivizē FM satiksmes uztvērēja komplektā iekļautais abonements. Abonements tiek aktivizēts automātiski, kad ierīce iegūst satelītu signālus, saņemot satiksmes signālus no maksas pakalpojumu piegādātāja.

#### **Satiksmes abonementu skatīšana**

Atlasiet **Iestatījumi** > **Satiksme** > **Abonementi**.

#### **Abonementa pievienošana**

Varat iegādāties satiksmes abonementus citiem reģioniem vai valstīm.

- **1** Galvenajā izvēlnē atlasiet **Satiksme**.
- 2 Atlasiet **Abonementi** > +
- **3** Pierakstiet FM satiksmes uztvērēja ierīces ID.
- **4** Dodieties uz [www.garmin.com/fmtraffic,](http://www.garmin.com/fmtraffic) lai iegādātos abonementu un iegūtu 25 rakstzīmju kodu.

Satiksmes abonementa kodu nevar izmantot atkārtoti. Ikreiz, kad atjaunojat pakalpojumu, ir jāiegūst jauns kods. Ja jums ir vairāki FM satiksmes uztvērēji, katram uztvērējam ir jāiegūst jauns kods.

- **5** Ierīcē atlasiet **Nākamais**.
- **6** Ievadiet kodu.
- **7** Atlasiet **Pabeigts**.

# **Lietotņu izmantošana**

# **Palīdzības lietošana**

Atlasiet **Lietotnes** > **Palīdzība**, lai skatītu informāciju par ierīces lietošanu.

#### **Palīdzības tematu meklēšana**

Atlasiet **Lietotnes** > Palīdzība > Q.

# **Par ecoRoute™**

Dažos reģionos ecoRoute funkciju lietošanai ir jāiegādājas atbloķēšanas kods. Papildinformāciju skatiet tīmekļa vietnē [www.garmin.com/ecoroute.](http://www.garmin.com/ecoroute)

Funkcija ecoRoute aprēķina degvielas ekonomiju un degvielas cenu navigācijā uz galapunktu un piedāvā rīkus degvielas

efektivitātes uzlabošanai. Funkcijas ecoRoute piedāvātie dati ir tikai aplēses. Dati netiek faktiski nolasīti no transportlīdzekļa.

Lai iegūtu precīzākus degvielas patēriņa pārskatus par savu transportlīdzekli un braukšanas ieradumiem, veiciet degvielas ekonomijas kalibrēšanu (*Degvielas ekonomijas kalibrēšana*, 8. lappuse).

#### **Transportlīdzekļa iestatīšana**

Pirmo reizi izmantojot ecoRoute funkcijas, ir jāievada transportlīdzekļa informācija.

- **1** Atlasiet **Lietotnes** > **ecoRoute**.
- **2** Izpildiet ekrānā redzamos norādījumus.

#### **Degvielas cenas maiņa**

- **1** Atlasiet **Lietotnes** > **ecoRoute** > **Pie sūkņa**.
- **2** Ievadiet pašreizējo degvielas cenu un atlasiet **Nākamais**.
- **3** Atlasiet **Jā**.

#### **Degvielas ekonomijas kalibrēšana**

Varat kalibrēt degvielas ekonomiju, lai iegūtu precīzākus degvielas patēriņa pārskatus par savu konkrēto transportlīdzekli un braukšanas ieradumiem. Veiciet kalibrēšanu, uzpildot degvielas tvertni.

- **1** Atlasiet **Lietotnes** > **ecoRoute** > **Pie sūkņa**.
- **2** Ievadiet attiecīgo degvielas cenu.
- **3** Ievadiet kopš iepriekšējās uzpildes reizes izlietoto degvielas daudzumu.
- **4** Ievadiet kopš pēdējās uzpildes reizes nobraukto attālumu.
- **5** Atlasiet **Nākamais**. Ierīce aprēķina vidējo automašīnas degvielas ekonomiju.
- **6** Atlasiet **Saglabāt**.

#### **Par ecoChallenge**

EcoChallenge palīdz maksimāli palielināt transportlīdzekļa degvielas ekonomiju, vērtējot vadītāja braukšanas ieradumus. Jo augstāki ir jūsu ecoChallenge rezultāti, jo vairāk degvielas jūs ietaupāt. Kad ierīce pārvietojas un atrodas automašīnas transportēšanas režīmā, ecoChallenge uzkrāj datus un aprēķina rezultātu.

# *ecoChallenge rezultātu skatīšana*

Atlasiet **Lietotnes** > **ecoRoute** > **ecoChallenge**.

#### *Par ecoChallenge rezultātiem*

**Ātrums**: parāda rezultātu jūsu transportlīdzekļa vadīšanai optimālā ātrumā, lai taupītu degvielu.

- **Bremzēšana**: parāda vienmērīgas un pakāpeniskas bremzēšanas rezultātus. Par spēcīgu bremzēšanu jūs zaudējat punktus.
- **Paātrinājums**: parāda vienmērīgas un pakāpeniskas paātrināšanas rezultātus. Par strauju paātrināšanu jūs zaudējat punktus.
- **Vispārējais**: parāda vidējo ātrumu, paātrinājumu un bremzēšanas rezultātus.

#### *ecoChallenge rezultātu atiestatīšana*

- **1** Atlasiet **Lietotnes** > **ecoRoute** > **ecoChallenge**.
- **2** Atlasiet > **Atiestatīt**.

#### **Degvielas ekonomijas informācijas skatīšana**

- **1** Atlasiet **Lietotnes** > **ecoRoute** > **Degvielas ekonomija**.
- **2** Atlasiet grafika sadaļu, lai tuvinātu.

#### **Nobraukuma atskaites**

Nobraukuma atskaitēs tiek iekļauts attālums, laiks, vidējā degvielas ekonomija un degvielas izmaksas, naviģējot līdz galamērķim.

<span id="page-12-0"></span>Katram nobrauktajam maršrutam tiek izveidota nobraukuma atskaite. Ja maršruts ierīcē tiek pārtraukts, nobraukuma atskaite tiek izveidota par nobraukto attālumu.

#### *Nobraukuma atskaites skatīšana*

Saglabātās nobraukuma atskaites varat skatīt ierīcē.

**IETEIKUMS.** jūs varat pievienot ierīci datoram un piekļūt ierīcē nobraukuma atskaitēm mapē Atskaites.

- **1** Atlasiet **Lietotnes** > **ecoRoute** > **Nobraukuma atskaite**.
- **2** Atlasiet pārskatu.

#### **ecoRoute informācijas atiestatīšana**

- **1** Atlasiet **Lietotnes** > **ecoRoute** > **Transportlīdzekļa profils**.
- **2** Atlasiet > **Atiestatīt**.

#### **Braukšanas padomi**

- Ievērojiet ātruma ierobežojumus. Lielākajai daļai transportlīdzekļu optimāla degvielas ekonomija tiek sasniegta starp 70 un 100 kilometriem stundā.
- Brauciet vienmērīgā ātrumā.
- Bremzējiet un paātriniet pakāpeniski un vienmērīgi.
- Izvairieties no sastrēgumiem un braukšanas sastrēgumstundu laikā.
- Neturiet kāju uz bremžu pedāļa.
- Izmantojiet kruīza kontroli.
- Pagaidu apstāšanās laikā nedarbiniet transportlīdzekli tukšgaitā, bet izslēdziet to.
- Mazus braucienus apvienojiet vienā garākā ar vairākām apstāšanās reizēm.
- Ja nebraucat lielā ātrumā pa šoseju, izslēdziet gaisa kondicionieri un atveriet logus.
- Nostipriniet gāzes tvertnes vāciņu.
- Novietojiet transportlīdzekli stāvēšanai ēnā vai garāžā.
- Izkraujiet lieko svaru. Iznemiet no transportlīdzekļa nevajadzīgos priekšmetus.
- Izvairieties no priekšmetu pārvadāšanas uz jumta. Noņemiet jumta bagāžniekus un noņemamos statīvus, ja tie netiek izmantoti.
- Uzturiet ieteicamo gaisa spiedienu riepās. Regulāri un pirms gariem braucieniem pārbaudiet gaisa spiedienu riepās.
- Uzturiet transportlīdzekli labā stāvoklī un ievērojiet ražotāja ieteiktos apkopes intervālus.
- Regulāri mainiet ellu, ellas un gaisa filtrus.
- Izmantojiet zemākā līmeņa degvielu, kas piemērota transportlīdzeklim. Kad iespējams, izmantojiet biodegvielas, piemēram, E85 un biodīzeli.

# **Brauciena plānošana**

Brauciena plānotāju varat izmantot, lai izveidotu un saglabātu braucienu ar vairākiem galamērķiem.

- **1** Atlasiet **Lietotnes** > **Brauciena plānotājs**.
- **2** Atlasiet **Jauns brauciens**.
- **3** Atlasiet **Atlasīt sākuma atrašanās vietu**.
- **4** Meklējiet atrašanās vietu (*[Atrašanās vietas atrašana pēc](#page-5-0)  kategorijas*[, 2. lappuse](#page-5-0)).
- **5** Atlasiet **Atlasīt**.
- **6** Lai pievienotu papildu atrašanās vietas, atlasiet  $\textbf{+}$ .
- **7** Atlasiet **Nākamais**.
- **8** Ievadiet nosaukumu un atlasiet **Pabeigts**.

#### **Brauciena plānošana**

Brauciena plānotāju varat izmantot, lai izveidotu un saglabātu braucienu ar vairākiem galamērķiem.

- **1** Atlasiet **Lietotnes** > **Brauciena plānotājs**.
- **2** Atlasiet braucienu.
- **3** Atlasiet atrašanās vietu.
- **4** Atlasiet opciju:
	- Atlasiet **Izbraukšanas laiks**.
	- Atlasiet **Ierašanās laiks**.
- **5** Atlasiet datumu un laiku un atlasiet **Saglabāt**.
- **6** Atlasiet **Ilgums**.
- **7** Atlasiet laika ilgumu, kuru pavadīsit atrašanās vietā, un atlasiet **Saglabāt**.
- **8** Ja nepieciešams, 3.-7. darbību atkārtojiet katrai atrašanās vietai.

#### **Saglabāta brauciena navigācija**

- **1** Atlasiet **Lietotnes** > **Brauciena plānotājs**.
- **2** Atlasiet saglabātu braucienu.
- **3** Atlasiet **Sākt!**.
- **4** Ja uzvedne norāda, atlasiet maršrutu (*[Jūsu maršruts kartē](#page-8-0)*, [5. lappuse](#page-8-0)).

#### **Saglabāta brauciena rediģēšana**

- **1** Atlasiet **Lietotnes** > **Brauciena plānotājs**.
- **2** Atlasiet saglabātu braucienu.
- 3 Atlasiet $=$
- **4** Atlasiet opciju:
	- Atlasiet **Pārdēvēt braucienu**.
	- Atlasiet **Rediģēt galamērķus**, lai pievienotu un dzēstu atrašanās vietu vai mainītu atrašanās vietu secību.
	- Atlasiet **Dzēst braucienu**.
	- Atlasiet **Optimizēt secību**, lai brauciena pieturas sakārtotu visefektīvākajā secībā.

# **Iepriekšējo maršrutu un galapunktu skatīšana**

Pirms varat izmantot šo funkciju, jāiespējo brauciena vēstures funkcija (*[Ierīces un konfidencialitātes iestatījumi](#page-14-0)*, 11. lappuse). Kartē varat skatīt iepriekšējos maršrutus un vietas, kur apstājāties.

Atlasiet **Lietotnes** > **Kur esmu bijis**.

# **Datu pārvaldība**

Ierīcē varat glabāt failus. Ierīcei ir atmiņas kartes slots papildu datu glabāšanai.

**PIEZĪME.** ierīce nav saderīga ar Windows 95, 98, Me, Windows NT® un Mac OS 10.3 un vecāku versiju.

# **Failu veidi**

Ierīce atbalsta šādus failu veidus.

- Kartes un GPX ceļa punktu failus no myGarmin™ kartēšanas programmatūras, tostarp MapSource®, BaseCamp™ un HomePort™ (*[Pielāgoti interesējoši objekti](#page-7-0)*, 4. lappuse).
- GPI pielāgoti interesējošu objektu faili no Garmin POI Loader (*[POI Loader instalēšana](#page-7-0)*, 4. lappuse).

#### **Par atmiņas kartēm**

Atmiņas kartes varat iegādāties pie elektronikas preču pārdevēja. Varat arī iegādāties iepriekš ielādētu Garmin kartēšanas programmatūru [\(www.garmin.com/trip\\_planning](http://www.garmin.com)). Papildus karšu un datu uzglabāšanai atmiņas kartes var izmantot failu, piemēram, karšu, attēlu, ģeokešatmiņu, maršrutu, ceļa punktu un pielāgoto interesējošo objektu, glabāšanai.

#### <span id="page-13-0"></span>**Atmiņas kartes ievietošana**

Ierīce atbalsta microSD™ un microSDHC atmiņas kartes.

- **1** Ievietojiet atmiņas karti ierīces slotā.
- **2** Iespiediet to, līdz atskan klikšķis.

## **Ierīces pievienošana datoram**

Ierīci datoram varat pievienot, izmantojot USB kabeli.

- **1** Pieslēdziet mazo USB kabeļa galu ierīces pieslēgvietai.
- **2** USB kabeļa lielāko galu pieslēdziet datora pieslēgvietai.
	- Ierīces ekrānā tiek parādīts datoram pievienotās ierīces attēls.

Atkarībā no datora operētājsistēmas ierīce tiek parādīta kā portatīva ierīce, noņemams disks vai noņemams sējums.

# **Datu pārsūtīšana no datora**

**1** Pievienojiet ierīci datoram (*Ierīces pievienošana datoram*, 10. lappuse).

Atkarībā no datora operētājsistēmas ierīce tiek parādīta kā portatīva ierīce, noņemams disks vai noņemams sējums.

- **2** Datorā atveriet failu pārlūku.
- **3** Atlasiet failu.
- **4** Atlasiet **Rediģēt** > **Kopēt**.
- **5** Pārlūkojiet uz ierīces mapi.

**PIEZĪME.** ja izmantojat noņemamu disku vai sējumu, failus nedrīkst ievietot Garmin mapē.

**6** Atlasiet **Rediģēt** > **Ielīmēt**.

# **Ierīces pielāgošana**

# **Kartes un transportlīdzekļa iestatījumi**

Lai no galvenās izvēlnes atvērtu iestatījums Karte un transportlīdzeklis, atlasiet **Iestatījumi** > **Karte un transportlīdzeklis**.

**Transportlīdzeklis**: maina ikonu, lai atspoguļotu jūsu vietu kartē. Lai iegūtu vairāk ikonu, dodieties uz [www.garmingarage.com](http://www.garmingarage.com).

**Braukšanas kartes skats**: iestata perspektīvu kartē.

**Kartes detaļa**: iestata detaļu līmeni kartē. Parādot vairāk detaļu, iespējams, karte tiks zīmēta lēnāk.

**Kartes dizains**: maina kartes datu krāsu.

**Kartes rīki**: atlasa īsceļus, kas redzami kartes rīku izvēlnē.

**Kartes slāņi**: iestata datus, kas ir redzami kartes lapā (*[Kartes](#page-10-0) [slāņu pielāgošana](#page-10-0)*, 7. lappuse).

**myMaps**: iestata, kuras instalētās kartes ierīce lieto.

#### **Karšu iespējošana**

Jūs varat iespējot ierīcē instalētos karšu produktus.

**IETEIKUMS.** lai iegādātos papildu karšu produktus, apmeklējiet vietni [www.garmin.com/us/maps](http://www.garmin.com/us/maps).

- **1** Atlasiet **Iestatījumi** > **Karte un transportlīdzeklis** > **manas kartes**.
- **2** Atlasiet karti.

# **Navigācijas iestatījumi**

Lai no galvenās izvēlnes atvērtu lapu Navigācijas iestatījumi, atlasiet **Iestatījumi** > **Navigācija**.

**Aprēķināšanas režīms**: iestata maršruta izvēli.

- **Izvairīšanās**: iestata konkrētas ceļa iezīmes, lai izvairītos no tām maršrutā.
- **Pielāgotas izvairīšanās vietas**: ļauj izvairīties no atsevišķiem ceļiem vai teritorijām.
- **Drošības režīms**: atspējo visas funkcijas, kam vajadzīga ievērojama vadītāja uzmanība un kas brauciena laikā varētu novērst uzmanību.
- **GPS simulators**: pārtrauc ierīces GPS signālu saņemšanu un taupa enerģiju.

#### **Aprēķināšanas režīms**

Atlasiet **Iestatījumi** > **Navigācija** > **Aprēķināšanas režīms**.

Maršruta aprēķināšana tiek veikta, ņemot vērā braukšanas ātrumu un transportlīdzekļa paātrinājuma informāciju attiecīgajā maršrutā.

- **Īsāks laiks**: aprēķina maršrutus, kurus var veikt ātrāk, bet tie varētu būt garāki.
- **Mazāks attālums**: aprēķina maršrutus, kuri ir īsāki, bet kuru veikšanai var būt nepieciešams ilgāks laiks.
- **Mazāk degvielas**: aprēķina maršrutus, kuru veikšanai varētu būt nepieciešams mazāk degvielas nekā citos maršrutos.
- **Bezceļa**: aprēķina taisnu līniju no jūsu atrašanās vietas līdz galapunktam.

# **Displeja iestatījumi**

Lai no galvenās izvēlnes atvērtu lapu Displeja iestatījumi, atlasiet **Iestatījumi** > **Displejs**.

- **Orientācija**: iestata displeju portreta (vertikālā) vai ainavas (horizontālā) orientācijā.
- **Krāsu režīms**: iestata ierīci, lai rādītu displejā dienas vai nakts krāsas. Varat atlasīt Auto, lai atļautu ierīcei automātiski iestatīt dienas vai nakts krāsas atkarībā no diennakts laika.
- **Spilgtums**: regulē displeja spilgtumu.
- **Displeja noildze**: iestata dīkstāves laiku, pēc kura ierīce pārslēdzas miega režīmā.
- **Ekrānuzņēmums**: ļauj uzņemt ierīces ekrāna attēlu. Ekrānuzņēmumi tiek saglabāti ierīces atmiņas mapē Ekrānuzņēmumi.

# **Satiksmes iestatījumi**

Lai atvērtu satiksmes iestatījumu lapu no galvenās izvēlnes, atlasiet **Iestatījumi** > **Satiksme**.

**Satiksme**: iespējo satiksmi.

**Pašreizējais piegādātājs**: iestata satiksmes datu piegādātāju, lai izmantotu satiksmes datus. Auto izvēlas labākos pieejamos satiksmes datus automātiski.

**Abonementi**: pašreizējo satiksmes datu abonementu saraksti.

**Optimizējiet maršrutu**: atlasa, vai izmantot optimizētus alternatīvos maršrutus automātiski vai pēc pieprasījuma (*[Satiksme jūsu maršrutā](#page-11-0)*, 8. lappuse).

**Satiksmes brīdinājuma signāli**: atlasa satiksmes kavējuma sarežģītības pakāpi, kādai ierīce rāda satiksmes brīdinājumu.

# **Mērvienību un laika iestatījumi**

Lai atvērtu lapu Mērvienību un laika iestatījumi no galvenās izvēlnes, atlasiet **Iestatījumi** > **Mērvienības un laiks**.

- **Pašreizējais laiks**: iestata ierīces laiku.
- **Laika formāts**: ļauj atlasīt 12 stundu, 24 stundu un UTC laika joslu rādījumu.
- **Mērvienības**: mērvienības iestata attālumiem izmantoto mērvienību.
- **Novietošanas formāts**: iestata ģeogrāfiskajām koordinātām izmantoto koordinātu formātu un datumu.

# **Valodas un tastatūras iestatījumi**

Lai no galvenās izvēlnes atvērtu lapu Valodas un tastatūras iestatījumi, atlasiet **Iestatījumi** > **Valoda un tastatūra**.

**Balss valoda**: iestata balss uzvednes valodu.

<span id="page-14-0"></span>**Teksta valoda**: iestata visu ekrāna tekstu atlasītajā valodā. **PIEZĪME.** teksta valodas maiņa nemaina lietotāja ievadīto datu vai kartes datu, piemēram, ielu nosaukumu, valodu.

**Tastatūras valoda**: iespējo tastatūras valodas.

## **Ierīces un konfidencialitātes iestatījumi**

Lai no galvenās izvēlnes atvērtu lapu Ierīces iestatījumi, atlasiet **Iestatījumi** > **Ierīce**.

- **Par**: parāda programmatūras versijas numuru, ierīces ID numuru un informāciju par vairākām citām programmatūras funkcijām.
- **LLL**: parāda galalietotāja licences līgumus, kas piemērojami pēc jūsu izvēles.

**PIEZĪME.** šī informācija ir nepieciešama, kad atjaunināt sistēmas programmatūru vai iegādājaties kartes papildu datus.

- **Brauciena vēsture**: ļauj ierīcei ierakstīt informāciju myTrends™, Kur esmu bijis un brauciena žurnāla ierakstiem.
- **Dzēst brauciena vēsturi**: dzēš jūsu brauciena vēsturi myTrends, Kur esmu bijis un brauciena žurnāla ierakstus.

# **Iestatījumu atjaunošana**

Varat atjaunot iestatījumu kategoriju vai visus iestatījumus rūpnīcas noklusējuma vērtībās.

**1** Atlasiet **Iestatījumi**.

- **2** Ja vajadzīgs, atlasiet iestatījumu kategoriju.
- **3** Atlasiet  $\equiv$  > Atjaunot.

# **Pielikums**

#### **Strāvas kabeļi**

Jūsu ierīce var izmantot vairākus barošanas avotus.

- Transportlīdzekļa strāvas kabelis
- USB kabelis
- Mainstrāvas adapteris (papildpiederums)

#### **Ierīces uzlādēšana**

**PIEZĪME.** šim III klases produktam ir jāizmanto LPS barošanas avots.

Ierīces akumulatoru var uzlādēt, izmantojot jebkuru no norādītajām metodēm.

- Pievienojiet ierīci transportlīdzekļa barošanas kabelim.
- Pievienojiet ierīci datoram, izmantojot USB kabeli. Ja ierīce ir pievienota pie datora, tā, iespējams uzlādēsies lēnām. Daži portatīvie datori var nenodrošināt ierīces uzlādi.
- Savienojiet ierīci ar papildu strāvas adaptera piederumu, piemēram, sienas kontaktligzdas adapteri. Mājai vai birojam piemērotu Garmin maiņstrāvas-līdzstrāvas adapteri varat iegādāties no Garmin izplatītāja vai [www.garmin.com](http://www.garmin.com).

#### **Drošinātāja maiņa transportlīdzekļa strāvas kabelī**

#### *IEVĒRĪBAI*

Nomainot drošinātāju, nepazaudējiet sīkās detaļas un pārbaudiet, vai ievietojat tās atpakaļ pareizā secībā. Transportlīdzekļa barošanas vads nedarbojas, ja tas nav pievienots pareizi.

Ja ierīci nevarat uzlādēt transportlīdzeklī, iespējams, ir jāmaina drošinātājs, kas atrodas transportlīdzekļa adaptera galā.

**1** Pagrieziet uzgali ① par 90 grādiem pretēji pulksteņrādītāju kustības virzienam, lai to atbrīvotu.

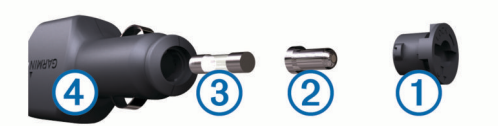

**IETEIKUMS.** iespējams, uzgaļa noņemšanai būs jāizmanto monēta.

- **2** Noņemiet uzgali, sudraba galu 2 un izņemiet drošinātāju 3.
- **3** Ievietojiet jaunu mazinerciālo tādas pašas strāvas 1 A vai 2 A drošinātāju.
- **4** Ielieciet sudraba galu uzgalī.
- **5** Iespiediet to uzgalī un pagrieziet par 90 grādiem pulksteņrādītāju kustības virzienā, lai nofiksētu atpakaļ transportlīdzekļa strāvas kabelī 4.

# **Ierīces apkope**

#### *IEVĒRĪBAI*

Uzmanieties, lai nenomestu ierīci.

Neglabājiet ierīci ilgstoši vietās, kur tā var būt pakļauta ārkārtējām temperatūrām, jo tas var izraisīt neatgriezenisku bojājumu.

Nekad neskariet skārienekrānu ar cietiem vai asiem priekšmetiem, jo tie var izraisīt bojājumu.

#### **Ārējā korpusa tīrīšana**

#### *IEVĒRĪBAI*

Neizmantojiet ķīmiskos tīrīšanas līdzekļus vai šķīdinātājus, kas var bojāt plastmasas sastāvdaļas.

- **1** Tīriet ārējo korpusu (bet ne skārienjutīgo ekrānu) ar maigā mazgāšanas līdzekļa šķīdumā mitrinātu drāniņu.
- **2** Noslaukiet ierīci sausu.

#### **Skārienjutīgā ekrāna tīrīšana**

- **1** Izmantojiet mīkstu, tīru drāniņu bez plūksnām.
- **2** Ja vajadzīgs, drāniņu nedaudz samitriniet ūdenī.
- **3** Ja izmantojat slapju drāniņu, izslēdziet ierīci un atvienojiet no strāvas avota.
- **4** Maigi noslaukiet ekrānu ar drāniņu.

#### **Zādzību novēršana**

- Kad nelietojat, noņemiet ierīci un stiprinājumu, lai tā nav redzama.
- Notīriet piesūcējkausa uz stikla atstātos pārpalikumus.
- Neglabājiet ierīci sīklietu nodalījumā.
- Reģistrējiet ierīci vietnē<http://my.garmin.com>.

# **Uzstādīšana uz paneļa**

#### *IEVĒRĪBAI*

Pastāvīgās uzstādīšanas līmlenti pēc uzstādīšanas ir ārkārtīgi grūti noņemt.

Lai uzstādītu ierīci uz paneļa un ievērotu noteiktus valsts normatīvus, varat izmantot izvēles uzstādīšanas disku. Papildinformāciju skatiet vietnē [www.garmin.com.](http://www.garmin.com)

- **1** Notīriet un nožāvējiet paneli, kur uzstādīsiet disku.
- **2** No diska pamatnes noņemiet līmes aizsargpārsegu.
- **3** Uzlieciet disku uz paneļa.
- **4** Noņemiet caurspīdīgo plastikāta pārvalku no diska augšdaļas.
- **5** Diska augšpusē novietojiet piesūcējkausa stiprinājumu.
- **6** Nolieciet sviru uz leju (diska virzienā).

# <span id="page-15-0"></span>**Ierīces, stiprinājuma un piesūcējkausa noņemšana**

#### **Ierīces noņemšana no stiprinājuma**

- **1** Nospiediet atvienošanas cilni vai pogu uz stiprinājuma.
- **2** Nolieciet ierīci uz priekšu.

#### **Stiprinājuma noņemšana no piesūcējkausa**

- **1** Pagrieziet ierīces stiprinājumu pa labi vai pa kreisi.
- **2** Piespiediet, līdz piesūcējkausa ligzdā esošā bumbiņa tiek atbrīvota.

#### **Piesūcējkausa noņemšana no vējstikla**

- **1** Nolieciet sviru uz piesūcējkausa savā virzienā.
- **2** Pavelciet cilni uz piesūcējkausa savā virzienā.

# **Papildu karšu iegāde**

- **1** Dodieties uz ierīces produkta lapu vietnē ([www.garmin.com\)](http://www.garmin.com).
- **2** Noklikšķiniet uz cilnes **Kartes**.
- **3** Izpildiet ekrānā redzamos norādījumus.

# **Piederumu iegāde**

Dodieties uz [http://buy.garmin.com.](http://buy.garmin.com)

# **Specifikācijas**

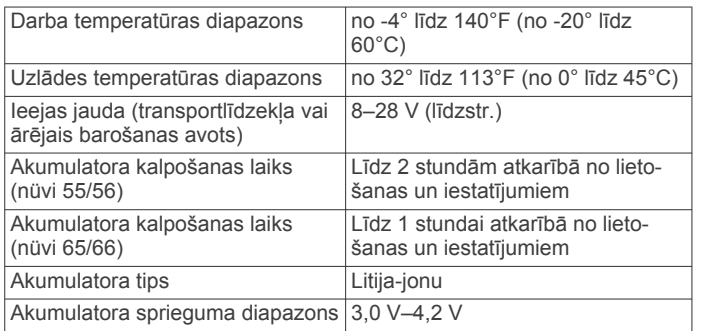

# **Traucējummeklēšana**

# **Piesūcējkauss neturas pie vējstikla**

- **1** Notīriet piesūcējkausu un vējstiklu ar medicīnisko spirtu.
- **2** Nosusiniet ar tīru, sausu drāniņu.
- **3** Pievienojiet piesūcējkausu (*[Ierīces pievienošana](#page-4-0) [transportlīdzekļa barošanas avotam](#page-4-0)*, 1. lappuse).

# **Mana ierīce nesaņem satelīta signālus**

- Pārbaudiet, vai GPS simulators ir izslēgts (*[Navigācijas](#page-13-0)  iestatījumi*[, 10. lappuse\)](#page-13-0).
- Nelietojiet ierīci stāvvietas garāžās, kā arī augstceltņu un koku tuvumā.
- Palieciet miera stāvoklī dažas minūtes.

# **Ierīce manā transportlīdzeklī nemainās**

- Pārbaudiet drošinātāju transportlīdzekļa strāvas kabelī (*[Drošinātāja maiņa transportlīdzekļa strāvas kabelī](#page-14-0)*, [11. lappuse\)](#page-14-0).
- Pārbaudiet, vai transportlīdzeklis ir ieslēgts un piegādā strāvu tās izejai.
- Pārbaudiet, vai transportlīdzekļa iekštelpas temperatūra ir no 0° līdz 45°C (32–113°F).
- Pārbaudiet, vai transportlīdzekļa strāvas izejā nav bojāts drošinātājs.

# **Mans akumulators izlādējas pārāk ātri**

- Samaziniet ekrāna spilgtumu (*[Displeja iestatījumi](#page-13-0)*, [10. lappuse](#page-13-0)).
- Saīsiniet displeja noildzi (*[Displeja iestatījumi](#page-13-0)*, 10. lappuse).
- Samaziniet skaļumu (*[Skaļuma regulēšana](#page-5-0)*, 2. lappuse).
- Kad ierīci neizmantojat, pārslēdziet to miega režīmā (*[Ieiešana miega režīmā un iziešana no tā](#page-5-0)*, 2. lappuse).
- Sargājiet ierīci no pārmērīgām temperatūrām.
- Neatstājiet ierīci tiešos saules staros.

# **Mana ierīce datorā netiek parādīta kā noņemams diskdzinis**

Lielākajā daļā Windows datoru ierīce izmanto multivides pārsūtīšanas protokolu (MTP). MTP režīmā ierīce tiek parādīta kā portatīva ierīce, nevis kā noņemams diskdzinis. MTP režīmu atbalsta Windows 7, Windows Vista® un Windows XP Service Pack 3 ar Windows Media Player 10.

# **Mana ierīce datorā netiek parādīta kā portatīva ierīce**

Operētājsistēmas Mac datoros un dažos Windows datoros ierīce veido savienojumu, izmantojot USB ārējās atmiņas ierīces režīmu. USB ārējās atmiņas ierīces režīmā ierīce tiek parādīta kā noņemams diskdzinis vai sējums, bet ne kā portatīva ierīce. Windows versijas pirms Windows XP Service Pack 3 izmanto USB ārējās atmiņas ierīces režīmu.

#### **Mana ierīce datorā neparādās ne kā portatīva ierīce, ne arī noņemams diskdzinis vai sējums**

- **1** Atvienojiet USB kabeli no datora.
- **2** Izslēdziet ierīci.
- **3** Iespraudiet USB kabeli datora USB portā un savā ierīcē.

**IETEIKUMS.** ierīci nedrīkst tieši pievienot datora USB portam un USB centrmezglam.

Ierīce automātiski ieslēdzas un pāriet MTP vai USB ārējās atmiņas ierīces režīmā. Ierīces ekrānā tiek parādīts datoram pievienotās ierīces attēls.

# **Rādītājs**

#### <span id="page-16-0"></span>**Simboli**

2D kartes skatījums **[7](#page-10-0)** 3D kartes skatījums **[7](#page-10-0)**

#### **A**

abonementi nüMaps Lifetime **[1](#page-4-0)** satiksme **[1](#page-4-0)** adreses, meklēšana **[3](#page-6-0)** akumulators maksimizēšana **[12](#page-15-0)** problēmas **[12](#page-15-0)** uzlāde **[1](#page-4-0), [2,](#page-5-0) [11](#page-14-0), [12](#page-15-0)** apvedceļi **[5](#page-8-0)** atiestatīšana brauciena dati **[6](#page-9-0)** ierīce **[2](#page-5-0)** atjauninājumi kartes **[1](#page-4-0)** programmatūra **[1](#page-4-0)** atmiņas karte **[9](#page-12-0), [10](#page-13-0)** atrašanās vietas **[2,](#page-5-0) [3,](#page-6-0) [9](#page-12-0)** māju iestatīšana **[4](#page-7-0)** meklēšana **[3](#page-6-0)** nesen atrasts **[3](#page-6-0)** pašreizējā **[6](#page-9-0)** pašreizējais **[4](#page-7-0)** saglabāšana **[3](#page-6-0)** simulēts **[4](#page-7-0)** atrašanās vietu atrašana, kategorijas **[2](#page-5-0)** atrašanās vietu meklēšana. **[2](#page-5-0)** *Skatiet arī*  atrašanās vietas adreses **[3](#page-6-0)** kartes lietošana **[3](#page-6-0)** kartes pārlūkošana **[3](#page-6-0)** koordinātas **[3](#page-6-0)** krustpunkti **[3](#page-6-0)** pilsētas **[3](#page-6-0)** atskaites, nobraukums **[8](#page-11-0)** autostāvvieta **[3](#page-6-0)** pēdējā autostāvvieta **[3](#page-6-0)**

#### **B**

barošanas taustiņš **[2](#page-5-0)** bezceļu navigācija **[5](#page-8-0)** brauciena dati, atiestatīšana **[6](#page-9-0)** brauciena dators **[6](#page-9-0)** informācijas atiestatīšana **[6](#page-9-0)** brauciena informācija **[6](#page-9-0)** skatīšana **[6](#page-9-0)** brauciena plānotājs **[9](#page-12-0)** brauciena rediģēšana **[9](#page-12-0)** brauciena vēsture **[11](#page-14-0)** brauciena žurnāls, skatīšana **[6](#page-9-0)** braucienu pārdēvēšana **[9](#page-12-0)** braukšanas virzieni **[5](#page-8-0)**

#### **D**

dators, pievienošana **[10,](#page-13-0) [12](#page-15-0)** degviela, cenas **[8](#page-11-0)** degvielas cena, maiņa **[8](#page-11-0)** degvielas ekonomija. **[8](#page-11-0)** *Skatiet arī* ecoRoute degvielas ekonomijas kalibrēšana **[8](#page-11-0)** displeja iestatījumi **[10](#page-13-0)** drošības kameras, abonementi **[7](#page-10-0)** drošinātājs, maiņa **[11](#page-14-0)** dzēšana, braucieni **[9](#page-12-0)**

#### **E**

ecoChallenge **[8](#page-11-0)** ecoChallenge rezultāts **[8](#page-11-0)** atiestatīšana **[8](#page-11-0)** ecoRoute **[8,](#page-11-0) [9](#page-12-0)** degvielas ekonomijas kalibrēšana **[8](#page-11-0)** ecoChallenge rezultāts **[8](#page-11-0)** nobraukuma atskaite **[8](#page-11-0)** nobraukuma atskaites **[9](#page-12-0)** transportlīdzekļa profils **[8](#page-11-0)**

ekrāna pogas **[2](#page-5-0)** ekrāns, spilgtums **[2](#page-5-0)** ekrānuzņēmumi **[10](#page-13-0)**

#### **F** faili

atbalstītie veidi **[9](#page-12-0)** pārsūtīšana **[10](#page-13-0)**

#### **G**

galapunkti. *Skatiet* atrašanās vietas Garmin Express **[1](#page-4-0)** ierīces reģistrēšana **[1](#page-4-0)** programmatūras atjaunināšana **[1](#page-4-0)** GPS **[2](#page-5-0)**

#### **I**

ID numurs **[11](#page-14-0)** ierīces apkope **[11](#page-14-0)** ierīces ID **[11](#page-14-0)** ierīces pielāgošana **[10](#page-13-0)** ierīces reģistrēšana **[1](#page-4-0)** ierīces tīrīšana **[11](#page-14-0)** ierīces uzlādēšana **[1,](#page-4-0) [2,](#page-5-0) [11](#page-14-0), [12](#page-15-0)** ierīces uzstādīšana automobilis **[1](#page-4-0)** panelis **[11](#page-14-0)** piesūcējkauss **[1](#page-4-0), [12](#page-15-0)** stiprinājuma noņemšana **[12](#page-15-0)** iestatījumi **[10,](#page-13-0) [11](#page-14-0)** iestatījumu atjaunošana **[11](#page-14-0)** ikonas, transportlīdzeklis **[7](#page-10-0)** interesējoši objekti papildinājumi **[4](#page-7-0)** pielāgot **[4](#page-7-0)** POI Loader **[4](#page-7-0)** Interesējoši objekti. **[4](#page-7-0)** *Skatiet arī* interesējošs objekts interesējoši objekti (POI Loader) **[4](#page-7-0)** izvairīšanās atspējošana **[6](#page-9-0)** ceļš **[6](#page-9-0)** ceļu iezīmes **[6](#page-9-0)** dzēšana **[6](#page-9-0)** zona **[6](#page-9-0)** izvairīšanās vietas, pielāgošana **[6](#page-9-0)**

#### **K**

Kabeļi, barošana **[11](#page-14-0)** kameras, drošība **[7](#page-10-0)** karte, datu lauks **[7](#page-10-0)** kartes **[5,](#page-8-0) [6,](#page-9-0) [10](#page-13-0)** atjaunināšana **[1](#page-4-0)** datu lauks **[6](#page-9-0)** detalizēts līmenis **[10](#page-13-0)** iegāde **[12](#page-15-0)** lifetime **[1](#page-4-0)** maršrutu skatīšana **[5](#page-8-0)** nüMaps Guarantee **[1](#page-4-0)** nüMaps Lifetime **[1](#page-4-0)** pārlūkošana **[3](#page-6-0)** Slāņi **[7](#page-10-0)** tēma **[10](#page-13-0)** kartes perspektīva **[7](#page-10-0)** kartes rīki **[7](#page-10-0)** kartes skatījums 2D **[7](#page-10-0)** 3D **[7](#page-10-0)** kartes slāņi, pielāgošana **[7](#page-10-0)** koordinātas **[3](#page-6-0)** krustojumu skats **[5](#page-8-0)** krustpunkti, meklēšana **[3](#page-6-0)** Kur es atrodos? **[4,](#page-7-0) [6](#page-9-0)**

# **L**

laika iestatījumi **[2,](#page-5-0) [10](#page-13-0)** Lietotāja licences līgumi **[11](#page-14-0)** lifetime kartes **[1](#page-4-0)**

#### **M**

mājas atrašanās vietas rediģēšana **[4](#page-7-0)** atrašanās vietu iestatīšana **[4](#page-7-0)** doties **[4](#page-7-0)** mājupceļš **[4](#page-7-0)** maršruti aprēķināšana **[4](#page-7-0)** aprēķināšanas režīms **[10](#page-13-0)** apstāšanās **[5](#page-8-0)** priekšskatīšana **[4](#page-7-0)** punkta pievienošana **[5](#page-8-0)** sākšana **[4,](#page-7-0) [5](#page-8-0)** skatīšana kartē **[5](#page-8-0)** meklēšanas josla **[3](#page-6-0)** meklēšanas zonas maiņa **[3](#page-6-0)** microSD karte, ievietošana **[10](#page-13-0)** miega režīms **[2](#page-5-0)**

#### **N**

nākamais pagrieziens **[5](#page-8-0)** navigācija **[5](#page-8-0)** bezceļu **[5](#page-8-0)** iestatījumi **[10](#page-13-0)** maršrutu priekšskatīšana **[4](#page-7-0)** nesen atrastās atrašanās vietas **[3](#page-6-0)** nobraukuma atskaites **[8](#page-11-0)** nüMaps Guarantee **[1](#page-4-0)** nüMaps Lifetime **[1](#page-4-0)**

#### **P**

pagriezienu saraksts **[5](#page-8-0)** pakalpojumu meklēšana, priekšā **[5](#page-8-0)** palīdzība. **[8](#page-11-0)** *Skatiet arī* produkta atbalsts papildinājumi, pielāgoti interesējoši objekti **[4](#page-7-0)** pašreizējā atrašanās vieta **[6](#page-9-0)** piederumi **[12](#page-15-0)** pielāgošana, izvairīšanās **[6](#page-9-0)** pielāgoti interesējoši objekti **[4](#page-7-0)** piesūcējkauss **[12](#page-15-0)** POI Loader **[4](#page-7-0)** priekšā pakalpojumu meklēšana **[5](#page-8-0)** pielāgošana **[5](#page-8-0)** produkta atbalsts **[8](#page-11-0)** produkta reģistrēšana **[1](#page-4-0)** programmatūra atjaunināšana **[1](#page-4-0)** versija **[11](#page-14-0)**

#### **S**

saglabāšana, pašreizējā atrašanās vieta **[4](#page-7-0)** saglabātās atrašanās vietas **[5](#page-8-0), [9](#page-12-0)** dzēšana **[4](#page-7-0)** kategorijas **[4](#page-7-0)** rediģēšana **[4](#page-7-0)** satelīta signāli iegūšana **[2](#page-5-0)** skatīšana **[2](#page-5-0)** satiksme **[7,](#page-10-0) [10](#page-13-0)** abonementa aktivizēšana **[8](#page-11-0)** abonementu pievienošana **[8](#page-11-0)** alternatīvs maršruts **[8](#page-11-0)** karte **[7](#page-10-0)** kavējumu meklēšana **[7](#page-10-0)** pastāvīgi abonementi **[1](#page-4-0)** satiksmes negadījumi **[7](#page-10-0)** uztvērējs **[7](#page-10-0)** simulētas atrašanās vietas **[4](#page-7-0)** skaļums, regulēšana **[2](#page-5-0)** skārienjutīgā ekrāna tīrīšana **[11](#page-14-0)** specifikācijas **[12](#page-15-0)** spilgtums **[2](#page-5-0)** stiprinājuma noņemšana **[12](#page-15-0)** stiprinājums, noņemšana **[12](#page-15-0)** strāvas kabeļi **[11](#page-14-0)** drošinātāja maiņa **[11](#page-14-0)** transportlīdzeklis **[1](#page-4-0)**

#### **T**

tastatūra **[2](#page-5-0)** izkārtojums **[10](#page-13-0)** valoda **[10](#page-13-0)** transportlīdzekļa barošanas kabelis **[1](#page-4-0)** transportlīdzekļa ikona **[7](#page-10-0)** transportlīdzekļa profils **[8](#page-11-0)** traucējummeklēšana **[12](#page-15-0)**

#### **U**

uzstādīšana uz paneļa **[11](#page-14-0)**

# **V**

valoda balss uzvednes valoda **[10](#page-13-0)** tastatūra **[10](#page-13-0)** virzieni **[5](#page-8-0)**

#### **Z**

Zādzība, izvairīšanās **[11](#page-14-0)**

# support.garmin.com

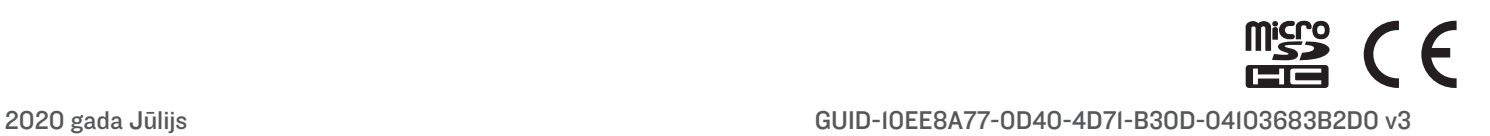